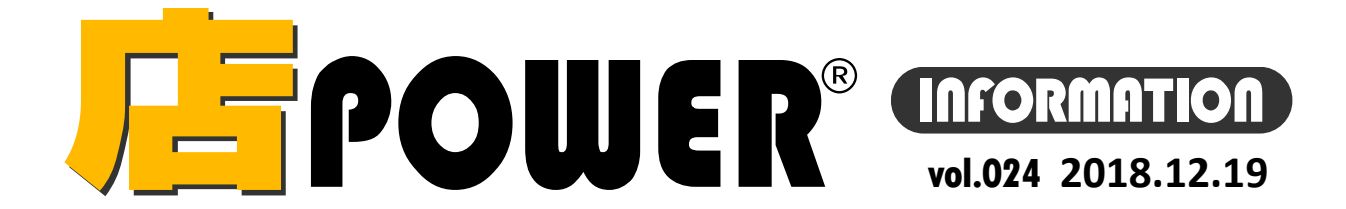

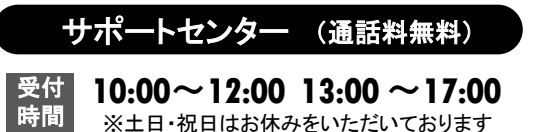

お問合せメールアドレス mp-support@cyber-l.co.jp

**0120-987-571**

**0120-963-510**

リニューアル版店POWERの最新情報をお知らせします – 店POWERインフォメーションでは、2015年以降のリニューアル版の情報を中心に、関連製品のご紹介などをお届けいたします。 ※リニューアル前の店POWERに関する情報は掲載しておりません。切替のご検討、ご相談はサポートセンターまでお寄せください。

展開時期 棚割モデル名称

▼ 菓子3尺1本バターン

▼ 菓子3尺4本バターン

- 菓子3尺5本パターン

▼ 飲料3尺1本バターン

▼ 飲料4尺4本パターン

▼ 飲料3尺2本バターン

▼ 飲料3尺2本バターン

▼ 劉 製品3尺3本バターン

▼ 菓子4尺1本バターン (ひな台)

▼ 乳製品6尺2本バターン (ラウンド)

#### 棚割システムほか、食品スーパー向け基幹システム、EDI、ネットスーパーなど当社の様々な流通業界向けサービスを http://cyberlinks-portal.com/ ご紹介しています。導入事例や業界のトレンド、IT活用についてなどブログ形式でお伝えしています。ぜひご覧ください。

作成者氏名

棚割チーム

棚割チーム

作成者A

作成者D

作成者D

サイバーロンクス

サイバーリンクス

サイバーリンクス

サイバーリンクス

サイバーリンクス

# <mark>「F</mark>POWER® バージョンアップのお知らせ

棚POWER・店POWERサイト ( [https://www.tanapower.com](https://www.tanapower.com/)) 内 各ページ上部「お知らせ」欄

#### ※リニューアル後の店POWERをご利用の企業様に限ります ※バージョンアップは無償で適用させていただきます

一括設定(B)

バターン

 $1)$ 1100 飲料

1090 单子類

1090 菓子類

1090 菓子類

1090 葉子類

1100 飲料

1100 飲料

2010 嗜好飲料

1020 乳製品

1020 乳製品

指作成 (パターン)

カテゴリー

相割モデル選択(H)

③

ファイル情報

M16050910180926

M16060917060192

M15012311211466

M1501231121145

M15021210380571

M1501231121139

M15012311211375

M15012311211359

M15012311211548

M15012311211532

棚割変更日 2019/01/10 图 自動算出 2

 $\overline{100}$ 

 $100$ 

 $100$ 

 $\overline{100}$ 

 $100$ 

 $\overline{100}$ 

 $100$ 

 $100$ 

業能

ユーザーの皆様から頂いたご要望を基に、店POWERをVer5.00へバージョンアップ、ならびにPOWER SCREENもVer4.0へバージョンアップしています。 現在、窓口ご担当者様へバージョンアップスケジュールのご相談メールをお送りしております。

バージョンアップには店POWER、POWER SCREENの利用停止時間が必要ですので、日程ご調整のうえご返信をお願いいたします。

 $\mathcal{O}$ 

100 1本パターン

400 4本バターン

200 2本バターン

201022 嗜好飲料2本

102022 乳製品2本

102033 乳製品3本

## 店POWERVer5.00 主な新機能Ⅰ**.** [一括作成(パターン)]機能を一新しました

#### 複数の提案棚割を一括で本番用の未来棚割に変更できる[一括作成**(**パターン**)**]機能を大幅に改善

① 条件を撤廃し、全部門・全カテゴリーの選択・変更が一括で可能になりました

② 棚割モデル名称に読込むファイルの名称をコピーできるようになりました

サイバーリンクス 流通 ポータルサイト

③ いつPOWER SCREENに反映されるかの日付を確認できるようになりました

④ 連結していても現在本番棚割で使用している什器をそのまま使用可能になりました

⑤ 発売中止日、終売商品が陳列されている場合、エラーを表示できるようになりました

### 作業手順

- 1.[棚割モデル選択]より、次回採用する提案棚割を選択します ①-全部門・全カテゴリーより選択できます
- 2.選択した提案棚割にすでにカテゴリー・パターンが設定されている場合は確認・必要時修正します カテゴリー・パターンが設定されていない場合は[...]より選択します
	- ②-陳列状況ファイルを参照した場合、棚割モデル名称が空欄なためどのファイルか判別できませ んでしたが、[一括設定]よりファイル名をコピーできます ほか、同一カテゴリーの場合、[一括設定]で対象のカテゴリーを選択して一括反映できます
- 3. いつから本番となるのかの日付を棚割変更日に入力します ③-[?]ボタンより「POWER SCREEN連携日程」を確認できます
- 4.[実行]をクリックします ④-連結していても「直近過去棚割の什器情報を使用する」を有効のまま実行できます ⑤-棚割モデル内に発売中止商品・終売商品があれば、実行時にエラーを表示します (環境設定で発売中止・終売商品をチェックするという設定の場合のみ)

④ **『直近過去棚割の什器情報を使用する** 実行(A) 削除区分(D) 終了(E) 参照元の棚割モデルを削除する 指設定 **DOWER SCREEN BIMERE** 出力期間(紫)の日 変更(U) 置换(C) 挿入(前)(A) | 挿入(後)(B) ③ 付の棚割変更日が  $2018$  /  $12 -$ 20181210 複写先 棚割モデル名称 ② 設定された棚割は、 日日火水  $\hat{\mathbf{x}} + \hat{\mathbf{y}}$ 複写元 ファイル情報 「日付」(黄)の日付  $2$   $3$   $4$   $5$   $8$   $7$   $8$ 次回棚割を外部より選択 期間内に出力、 一括設定  $8$  10 11 12 13 14 15 して、棚割モデル名称が **POWER SCREENに** 16 17 18 19 20 21 22 変更 置換(C) 複写(M) 表示されない場合は、 23 24 25 26 27 28 29 反映されます。 ② 項目  $30$  31 1 2 3 4 5 「カテゴリー 選択したファイルの名称を カレンダー内をク 棚割モデル名称にコピー リックして、次回の  $13$  14 15 16 17 18 19 1000 加工食品 できます。 1090 菓子類 カテゴリ 20 21 22 23 24 25 26 棚割変更日が出力 ファイル名をコピーすること 対象(紫)になる日 出力対象期間 出力日付 同一カテゴリーの場合は、対象 で、どの棚割なのかを判別 付を確認できます。 終了(E) のカテゴリーを選択して[反映] できるようになります。 反映(S) 開じる(E) で一括設定できます。

棚POWER・店POWER をご契約いただいている正規ユーザー様のみ、棚POWER・店POWER WEBサイトにて 「棚POWER インフォメーション」, 「店POWER インフォメーション」のPDFファイルを閲覧・ダウンロードしていただけます。 正規ユーザー様のみに、閲覧に必要なユーザーIDとパスワードをお伝えしています。

年末年始の営業について サポートセンターは2018年12月27日(木)まで通常営業いたします。年始は2019年1月7日(月)より通常営業いたします。(12月28日~1月6日までお休みをいただきます。) 本年は大変お世話になりました。来年も、皆さまとお会いできることを楽しみにしております。引き続きどうぞよろしくお願いいたします。よいお年をお迎えください。

掲載された記事を許可なく第三者に転送・転載することを禁じます。Copyright (C) CYBERLINKS CO.,LTD. All Rights Reserved.